# Löschen von Konfigurationsdateien auf WAP551- und WAP561-Access Points J

### Ziel

Konfigurationsdateien werden gelöscht, da die Dateien bei der Durchführung eines Tests beschädigt werden können. In diesem Fall muss der Access Point wieder auf die funktionierende Konfiguration zurücksetzen.

In diesem Artikel wird erläutert, wie Konfigurationsdateien wie "Systemstart" und "Sicherung" auf den WAP551- und WAP561-Access Points gelöscht werden.

# Anwendbare Geräte

WAP551 WAP561

### **Softwareversion**

 $\cdot$ v1.042

# Eigenschaften von Konfigurationsdateien

Schritt 1: Melden Sie sich beim Webkonfigurationsprogramm an, und wählen Sie Administration > Configuration Files Properties (Verwaltung > Eigenschaften von Konfigurationsdateien). Die Seite Eigenschaften von Konfigurationsdateien wird geöffnet:

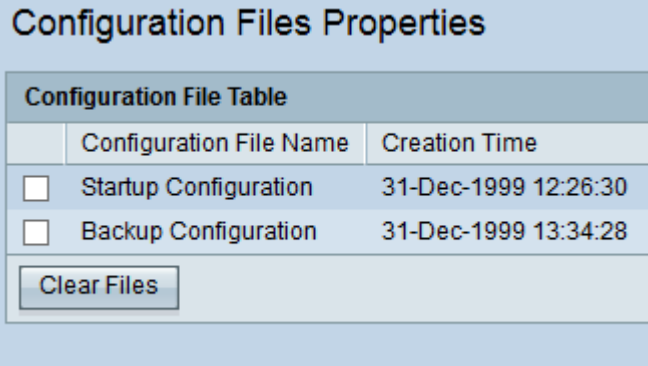

In der Tabelle für Konfigurationsdateien werden die folgenden Felder angezeigt.

·Konfigurationsdateiname - Der Name der Konfigurationsdatei.

·Erstellungszeit - Der Zeitpunkt, zu dem die Konfigurationsdatei erstellt wurde.

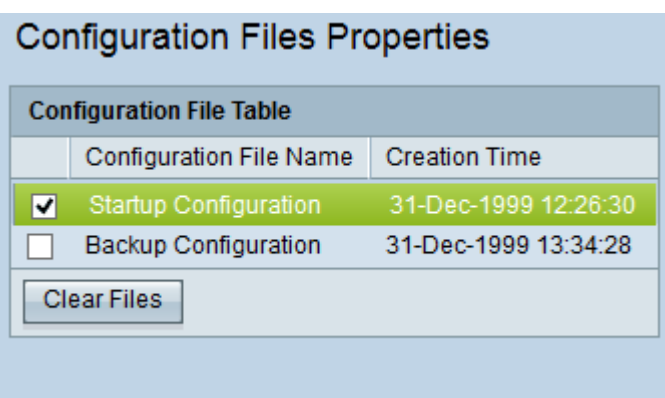

Schritt 2: Überprüfen Sie die gewünschte Konfiguration, die in der Konfigurationsdateitabelle gelöscht werden soll.

Schritt 3: Klicken Sie auf Dateien löschen, um die Konfigurationsdatei zu löschen. Ein Bestätigungsfenster wird angezeigt.

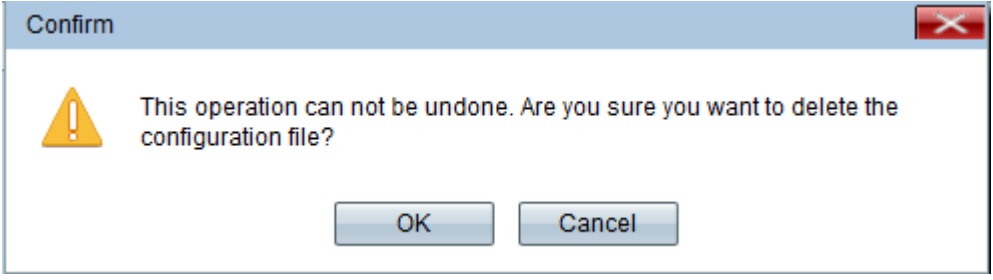

Schritt 4: Klicken Sie im Bestätigungsfenster auf OK, und die Konfigurationsdatei wird gelöscht.

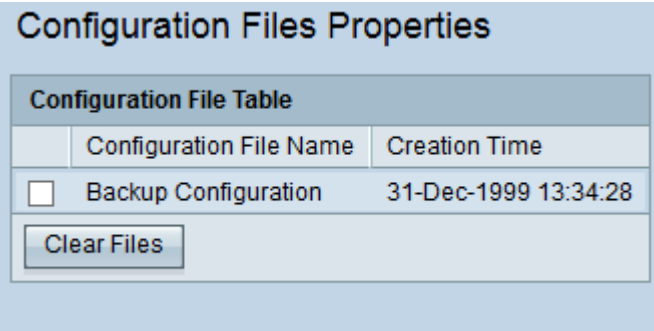

Hinweis: Wenn die Startkonfigurationsdatei gelöscht wird, wird die Backup-

Konfigurationsdatei beim nächsten Neustart des WAP aktiviert. Die Running Configuration-Datei kann nicht gelöscht werden. Wenn die Sicherungskonfigurationsdatei gelöscht wird, lesen Sie zum Erstellen einer neuen Sicherungsdatei den Artikel Konfigurationsdatei für Backup/Download auf WAP551 und WAP561 Access Points.